## **MANUAL USO APLICATIVO CERTIFICADO MEDICO.**

LINK: http://172.252.152.190:8085/certificado\_medico\_interno/

Al iniciar el aplicativo le pedirá iniciar sesión, el usuario y contraseña es el mismo de Intranet.

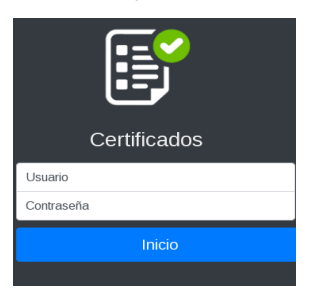

Luego seleccione el perfil Asistencial para que se abra la pantalla principal del aplicativo de certificados web.

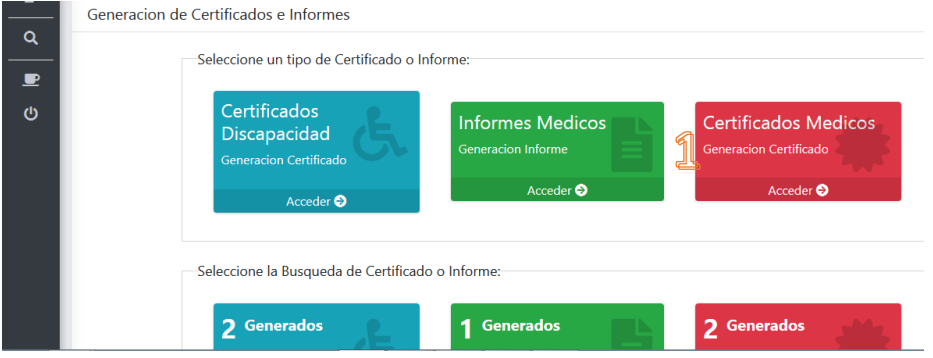

Para realizar un certificado de discapacidad demos clic en el botón ACCEDER del botón **INFORMES MÉDICOS.** 

La primera ventana en aparecer nos pedirá digitar nuestra especialidad médica.

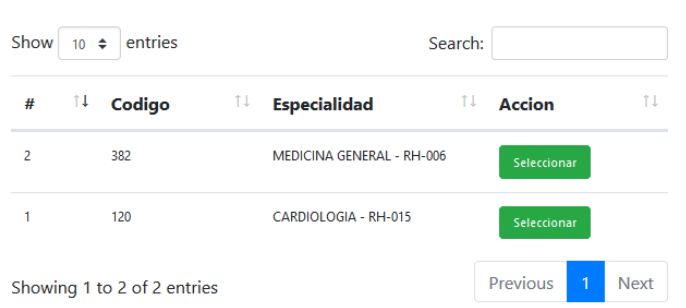

Seleccionar Especialidad

Luego de seleccionar nuestra especialidad, de manera inmediata cargará el formulario del Informe médico, en la cual debemos como primer paso digital el número identificador del paciente, elegir el tipo de documento y luego clic en el botón CONSULTAR para que se carguen los datos del paciente en el formulario.

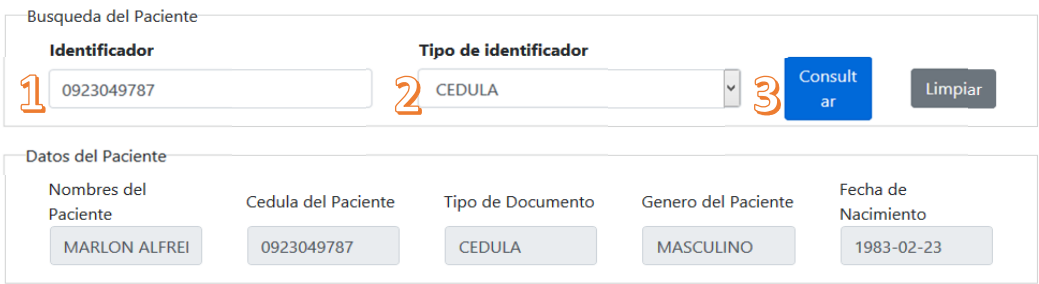

Lo siguiente será ingresar el diagnóstico del paciente, el cual vendrá precargado de la última cita médica registrada en el sistema Hosvital, este cuadro es editable y le permitirá agregar o modificar el diagnóstico.

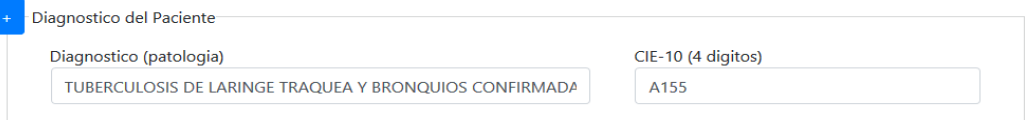

La seccion de Certificado médica consta de 2 partes, la cabecera carga el texto predefinido del certificado, este cuadro no es editable.

El detalle permitirá profundizar el texto del certificado médico, no es obligatorio su llenado.

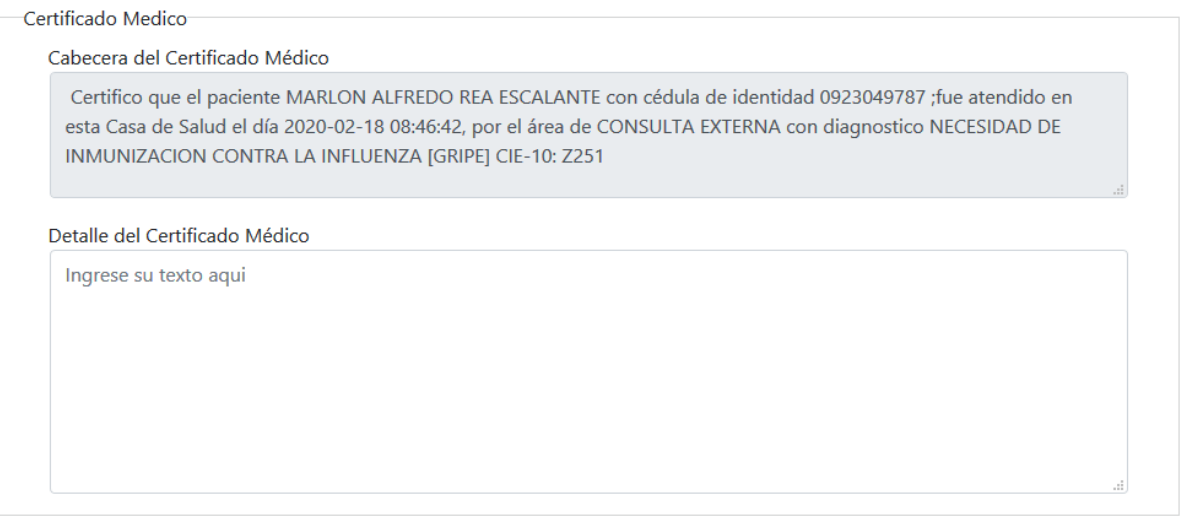

La fecha del certificado médico se cargará de forma automática con la fecha de guardado, este cuadro no es editable.

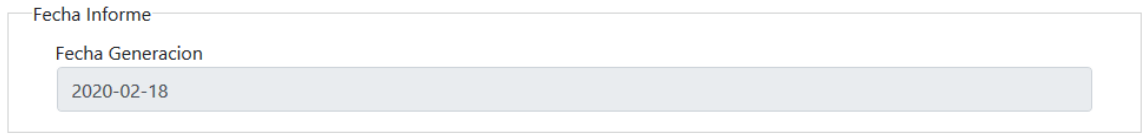

El servicio en el cual fue atendido el paciente se cargará en forma automática según la última atención registrada en el sistema Hosvital, este campo es editable y le permitirá cambiar el servicio.

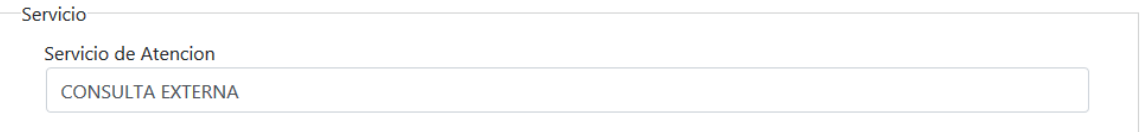

El médico podrá indicar si el paciente necesita reposo y los días de descanso, para ello debe cambiar a SI en la pestaña que de forma predefinida aparece en NO en esa sección

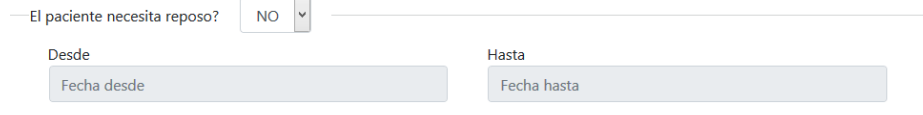

Al finalizar el llenado del Informe Médico procedemos a dar clic en el botón **Guardar Certificado** y automáticamente lanzará una ventana con el PDF del formulario.

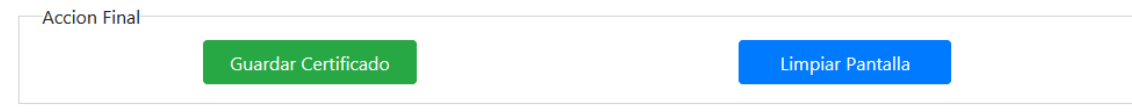